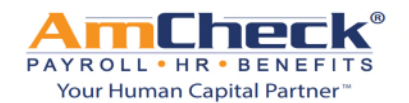

## *iSolved: Accessing the iSolved University*

We are pleased to announce the iSolved University!

The iSolved University is your resource for all of your iSolved learning and questions.

**Step 1:** Open a browser window and go to **https://amcheck.myisolved.com**. Log on to iSolved with your username and password.

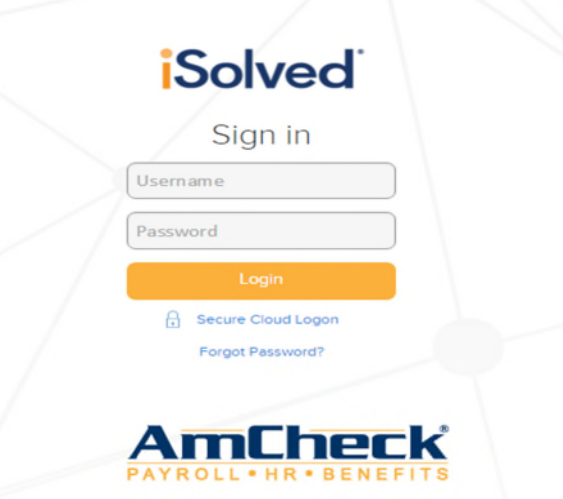

**Step 2:** Click the down pointing arrow next to your name located on the top left hand corner.

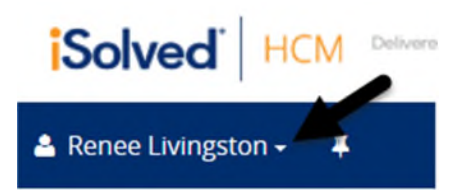

**Step 3:** From the menu item select UNIVERSITY.

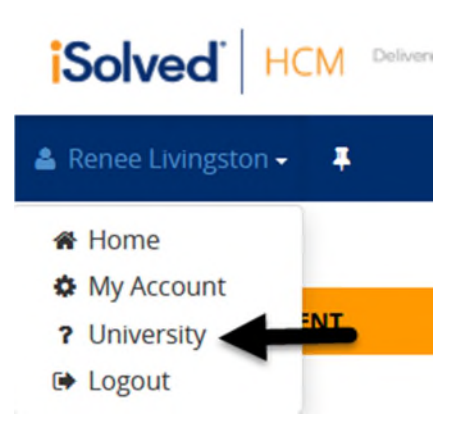

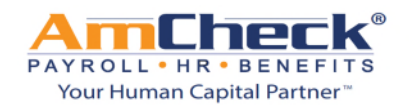

## *iSolved: Accessing the iSolved University*

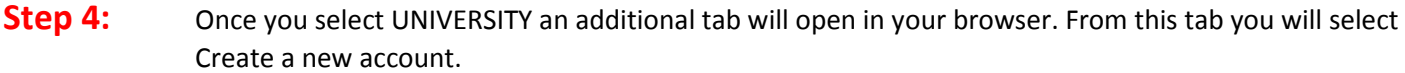

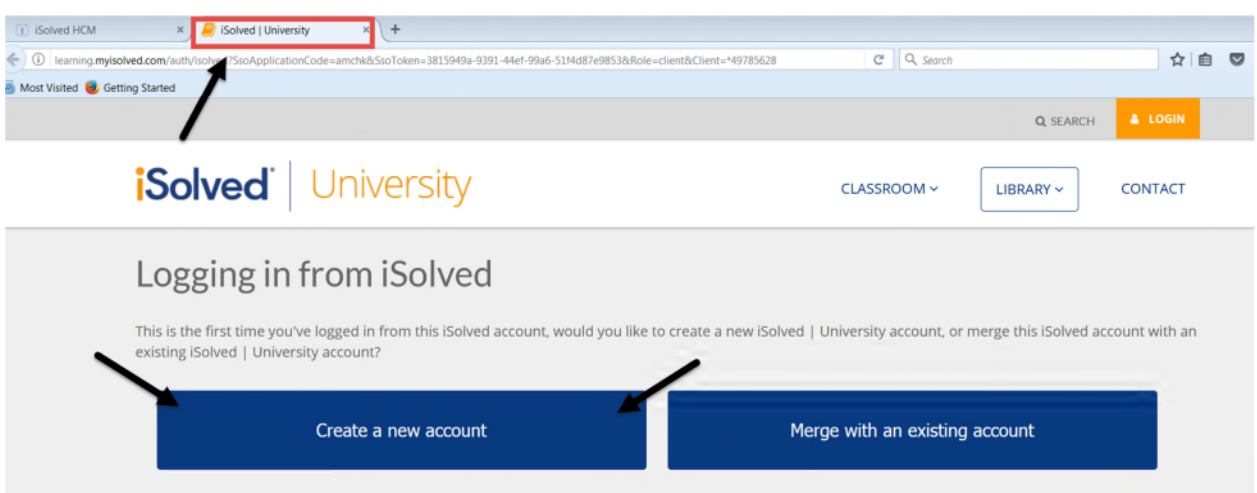

**Step 5:** Once you select create a new account you will be taken to the screen to create your account. Fill in the following required areas:

- 1. Name
- 2. Email Address
- 3. Password
- 4. Confirm Password

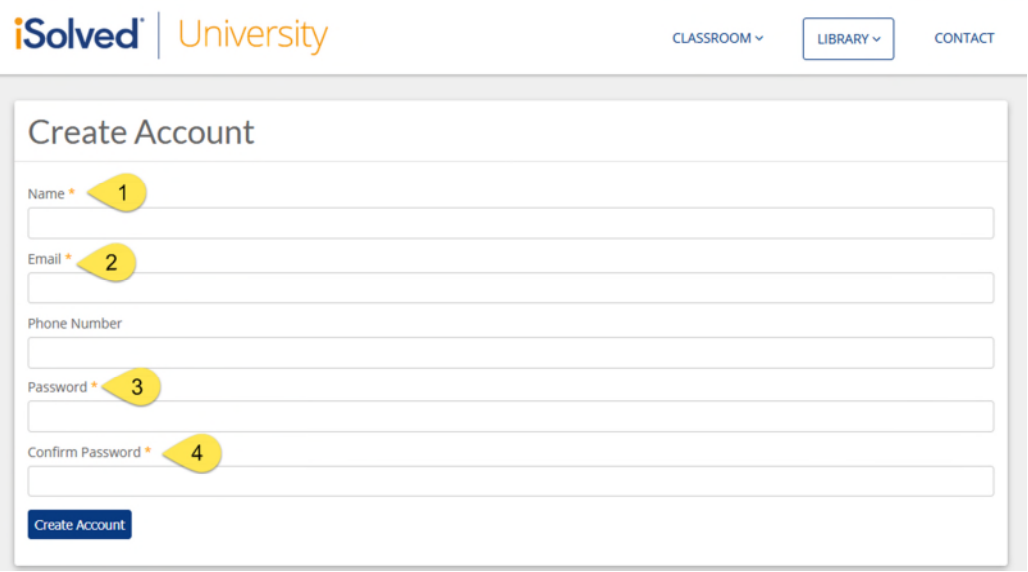

**Step 6:** Once have entered all 4 of the items listed above, click on the create account button.

**Create Account** 

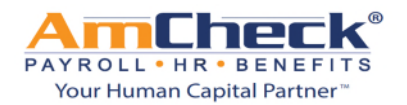

## *iSolved: Accessing the iSolved University*

**Step 7:** You will now be taken to the iSolved University home page. From the iSolved University page you can:

- 1. Search For Articles, Classes and guides
- 2. Classroom Drop Down Select Courses, Course Paths and View Certificates earned
- 3. Library Drop Down Search Article and Webinars
- 4. Take Courses
- 5. Search Help Documents

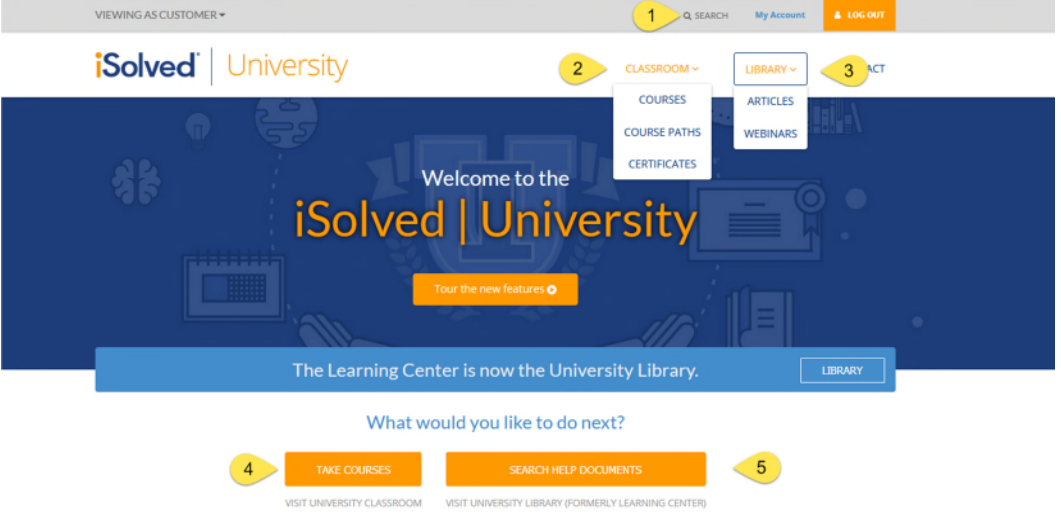

**Step 8:** To log back into the iSolved University in the future you can:

1. Click on the drop down menu on amcheck.myisolved.com (No email address or password required, you will automatically be logged into the University)

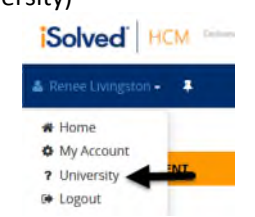

2. Log on to the University directly at learning.myisolved.com and click on the orange log on button located on the top right hand side of the page (You will need to enter your email address and password to log in).

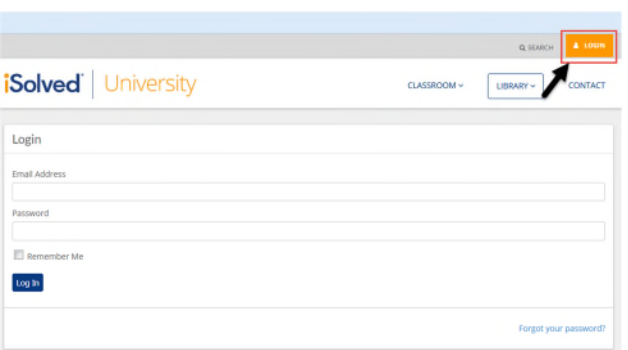